教えて!Office 先生

## No.101 【PowerPoint】複数の図形を揃えて配置する方法

ご好評いただいております「教えて!エクセル先生」は遂に第100号を達成いたしました! 今後は Excel にとどまらず、Office 全般でお役に立てる機能をご案内していきたいと思います。 まず、第一弾は Power Point を使った見栄えの良い資料作成ポイントをご紹介いたします。

## ■ 機能紹介

複数の図形を描画すると、図形の配置が微妙にずれてしまう場合があります。 図形を揃え、きれいに見栄えよくする機能をご紹介します。

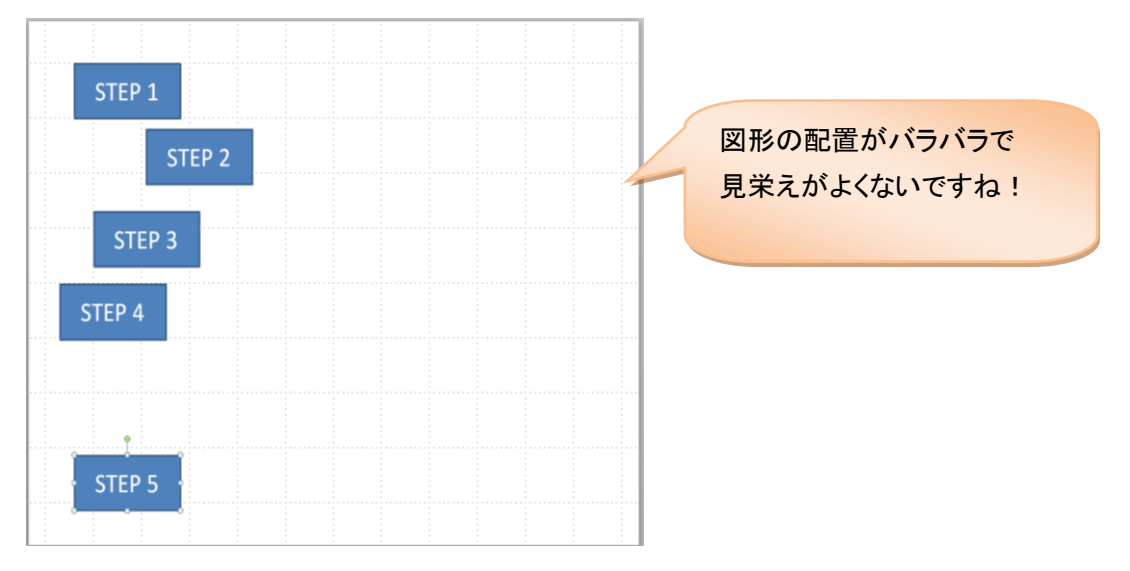

## ■操作方法

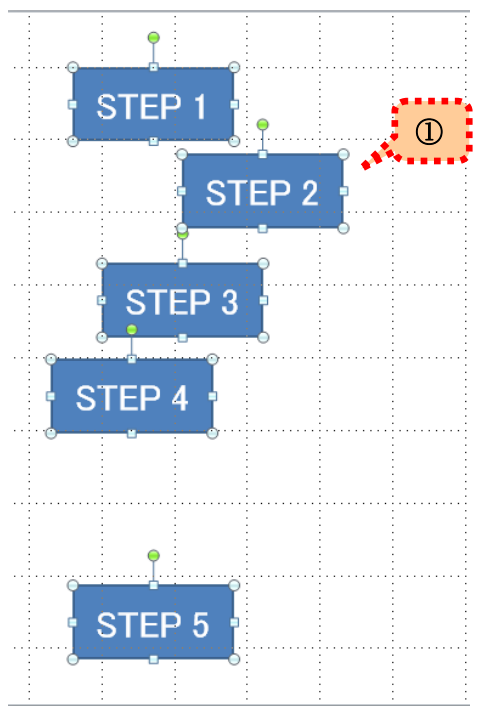

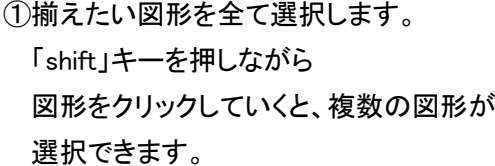

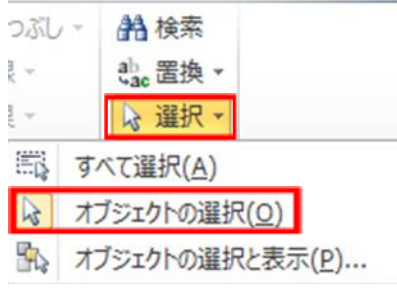

または、「ホーム」タブから「編集」 の「選択」⇒「オブジェクトの選択」 をクリックし、揃えたい図形を囲む ようにドラッグすると、範囲内の図 形がまとめて選択できます。

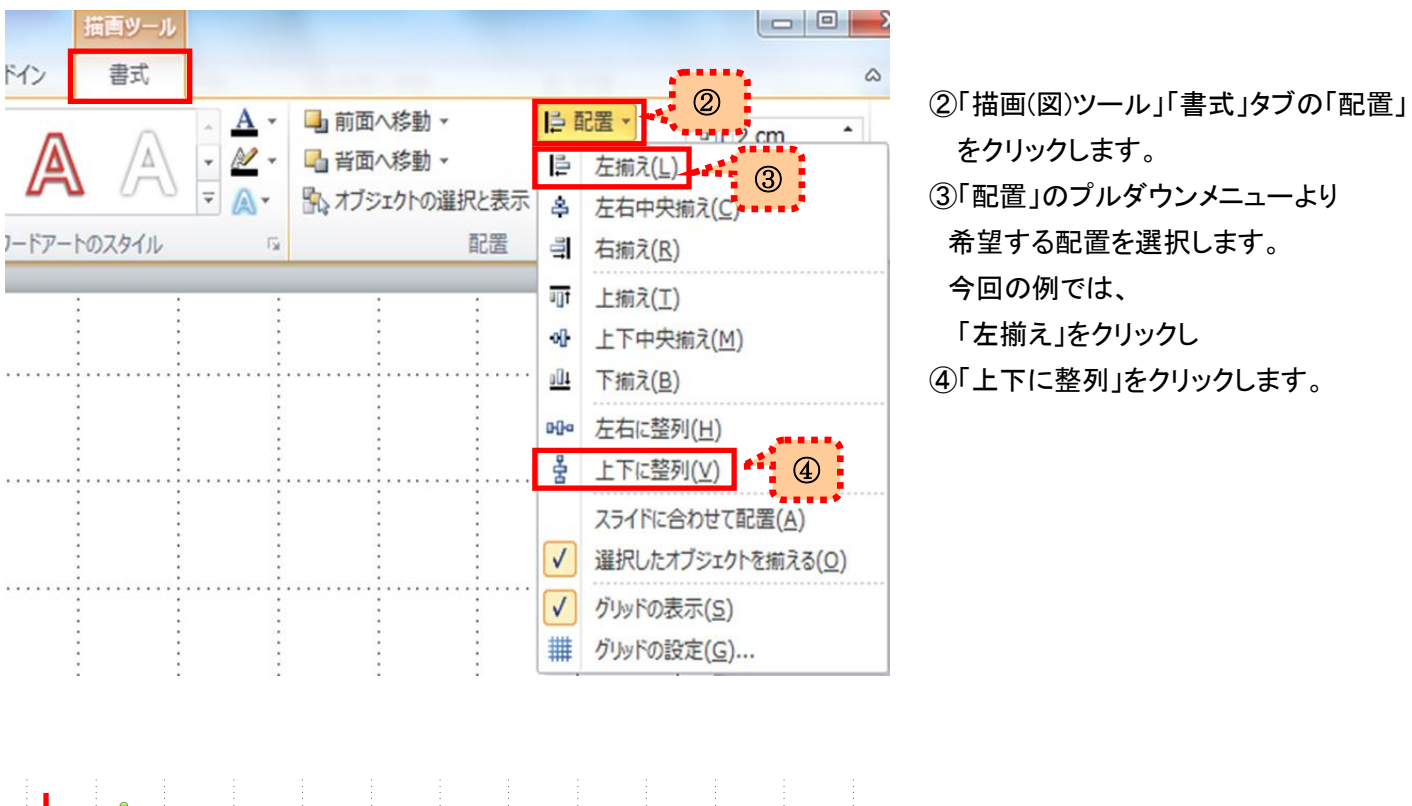

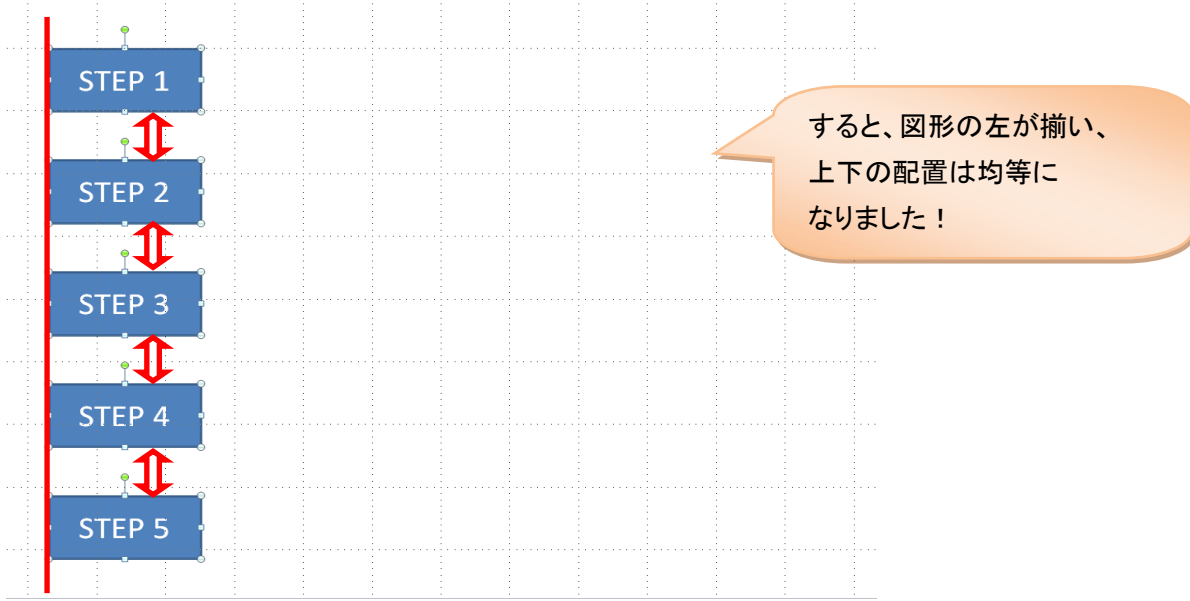

ちなみに「左揃え」の場合、一番左のオブジェクトの左端に揃えて、他のオブジェクトが配置されます。

今回の例の他に

「左右中央揃え」・・・オブジェクトの中心が垂直方向に揃います。 「上下中央揃え」・・・オブジェクトの中心が水平方向に揃います。

尚、今回は Power Point を使ってご説明しますが、Excel や Word でも同じ機能が使えます。

図形の位置が揃うと見栄えが良くなり、きちんとした印象になります。 気配りのできた資料で好感度アップにつなげましょう!